# *РУКОВОДСТВО ПО ЭКСПЛУАТАЦИИ*

# *ТЕСТЕР ОПТИЧЕСКИЙ JW3209*

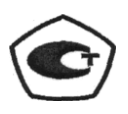

2021 г.

## **Советы по безопасности при эксплуатации прибора**

1. Если в тестере используются одноразовые щелочные батарейки, не заряжайте их повторно. При замене батарейки соблюдайте правильную полярность.

2. Если изделия не используются, извлеките батареи и храните их отдельно, чтобы избежать повреждения прибора из-за протечки батареи. Если произошла протечка, не прикасайтесь к протекшей жидкости.

3. Во избежание поражения электрическим током, пожалуйста, не открывайте корпус изделия. Ремонт должен осуществляться квалифицированным персоналом компании, обладающим соответствующими полномочиями. Не подвергайте тестеры воздействию дождя или влаги, чтобы избежать риска возгорания или поражения электрическим током.

4. В приборах используется ЖК-экран. Не допускайте падения прибора. Сильный удар по ЖКдисплею может вызвать утечку жидкости. Не дотрагивайтесь до протекшей жидкости.

2021 г.

## **Содержание**

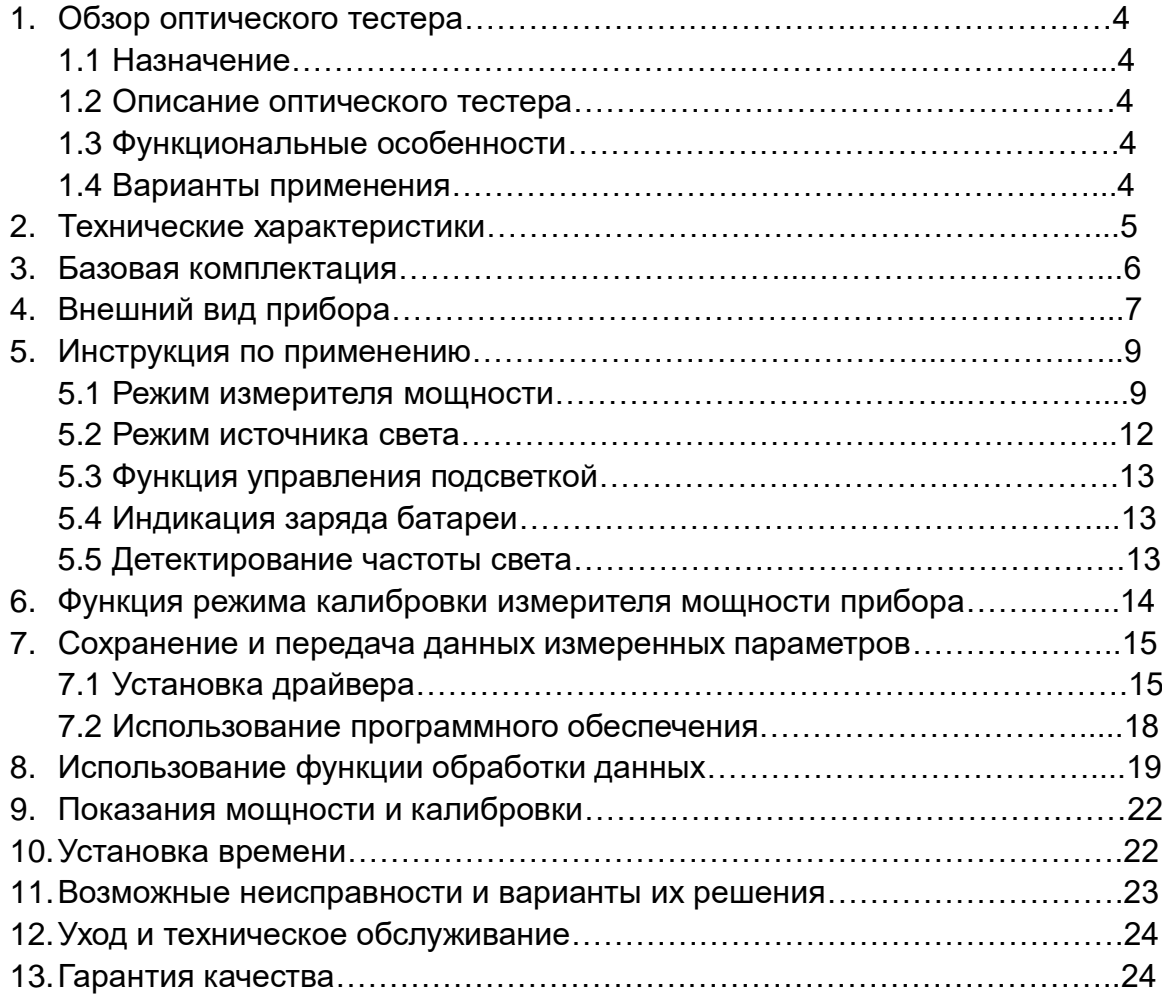

### **1. Обзор оптического тестера 1.1 Назначение**

Оптический тестер JW3209 - оптический прибор, который интегрирует функции измерителя мощности и источника света. JW3209 имеет функцию записи, хранения и загрузки данных, измеренных прибором. Данная модель широко используется при строительстве, испытаниях и обслуживании оптоволоконных линий, таких как цифровые сети передачи данных, телекоммуникационные сети и кабельное телевидение.

Это новый оптоволоконный тестер, предназначенный для установки, технической приемки и обслуживания волоконно-оптических сетей.

#### **1.2 Описание оптического тестера**

По сравнению с другими обычными приборами, модель JW3209 имеет больше функций.

В сочетании со вторым комплектом прибор предлагает быстрое и точное решение для тестирования как SM, так и MM волокон.

#### **1.3 Функциональные особенности**

- Функция простого переключения режимов
- Источник света со стабильной выходной мощностью
- Функция автоматического переключения длины волны внутреннего источника
- Детектирование частоты света
- USB-накопитель для передачи, загрузки данных и питания
- Хранение данных, до 1000 записей
- Обеспечение чтения данных в реальном времени для встраивания в систему

#### **1.4 Варианты применения**

- Техническое обслуживание проекта телекоммуникационной связи
- Техническое обслуживание проекта CATV
- Техническое обслуживание проекта цифровой сети передачи данных
- Обучение и исследования в области оптической связи
- Другие проекты, связанные с оптоволоконными технологиями

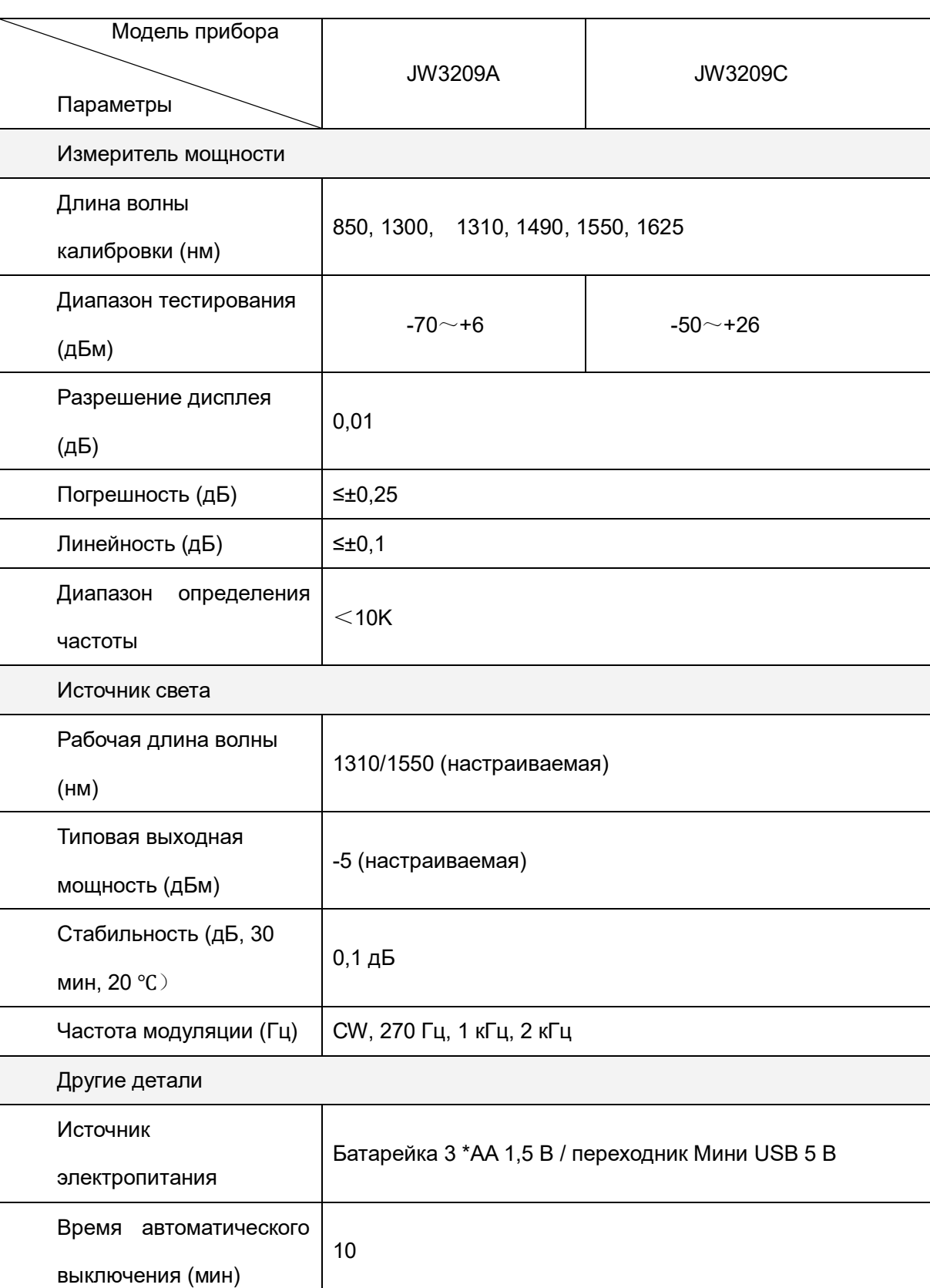

## 2. **Технические характеристики**

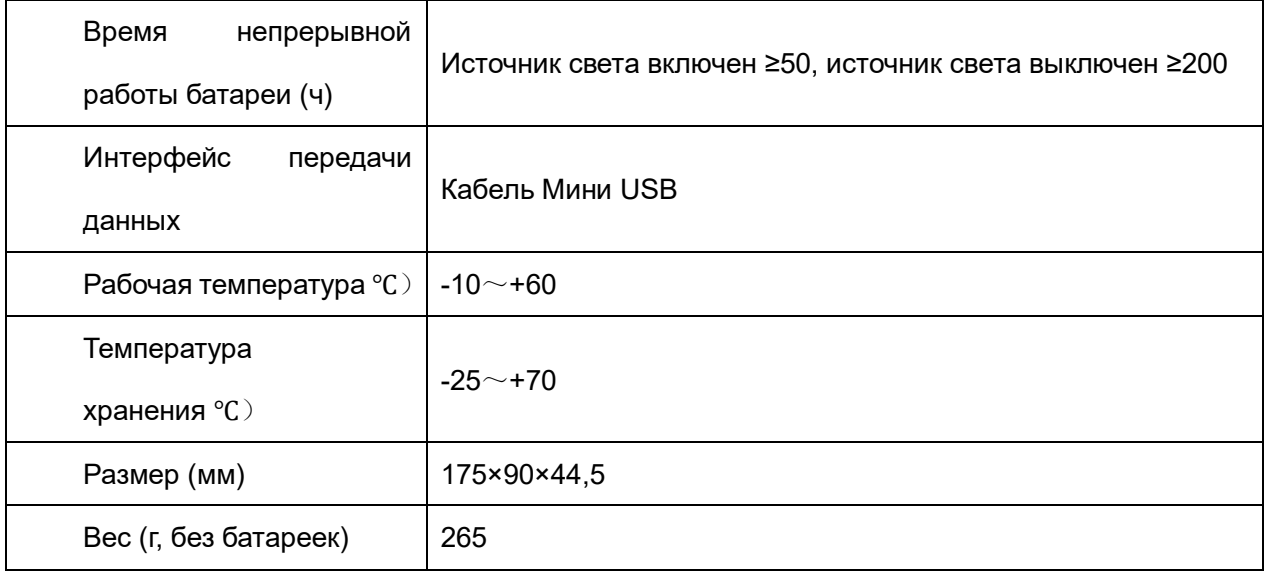

Примечания: 650 нм. - дополнительный режим красного света

Испытано при T = 23 ± 2 ℃

Время работы батареи проверяется при выключенной подсветке, в противном случае время работы будет короче.

## **3. Базовая комплектация**

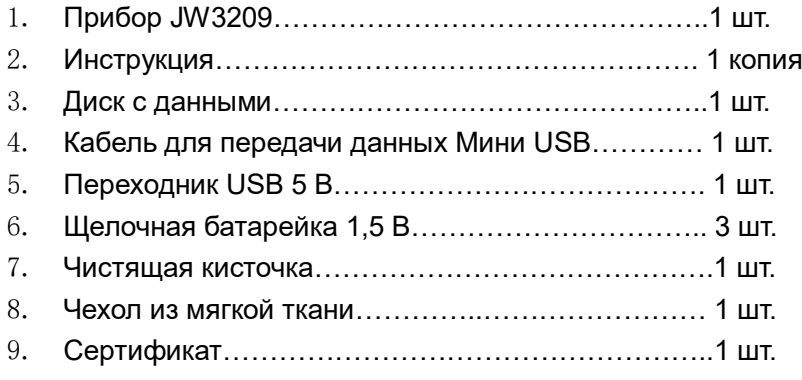

## **4. Внешний вид прибора**

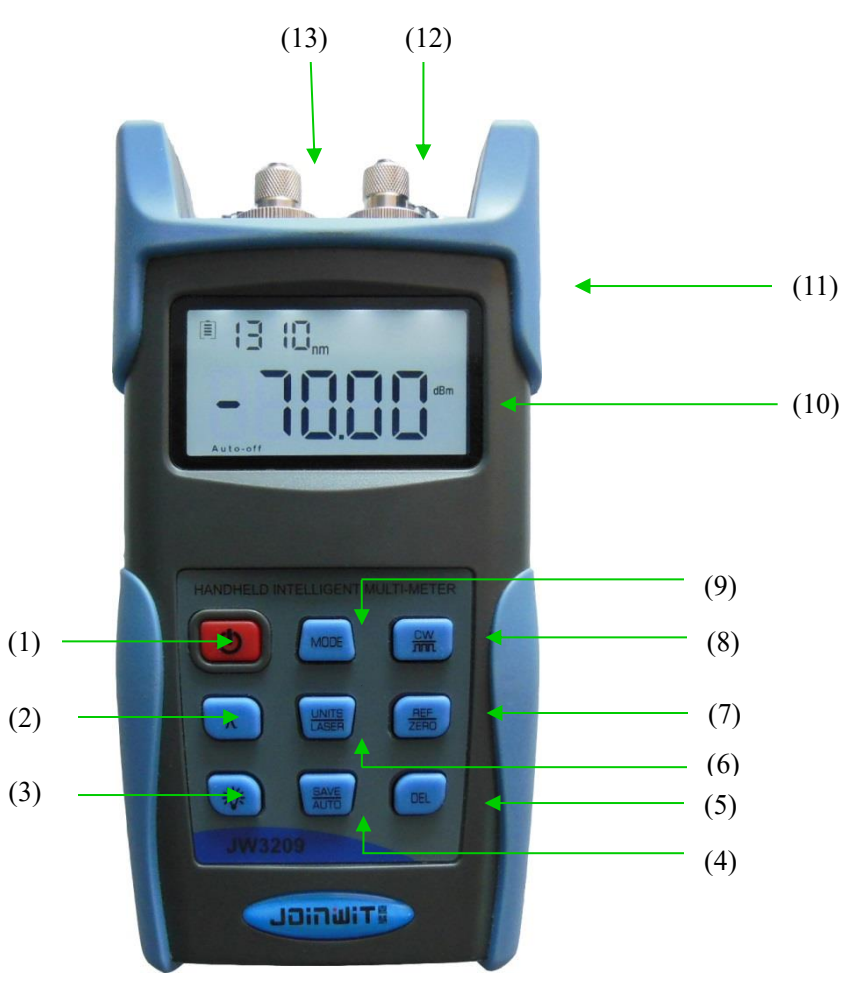

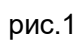

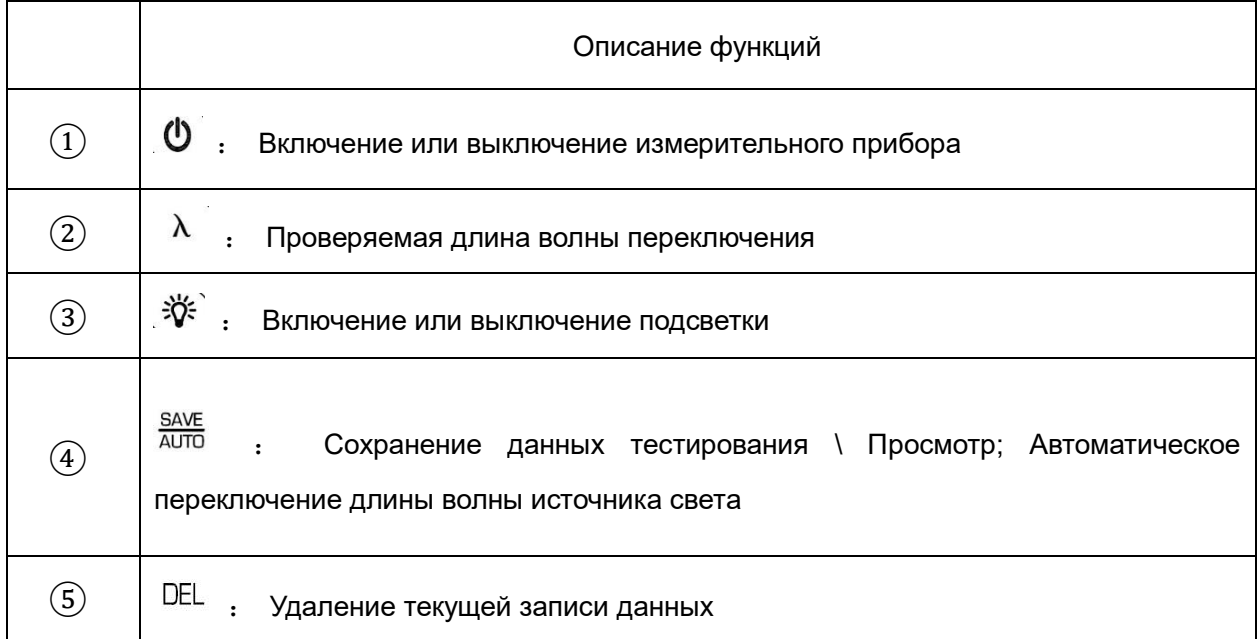

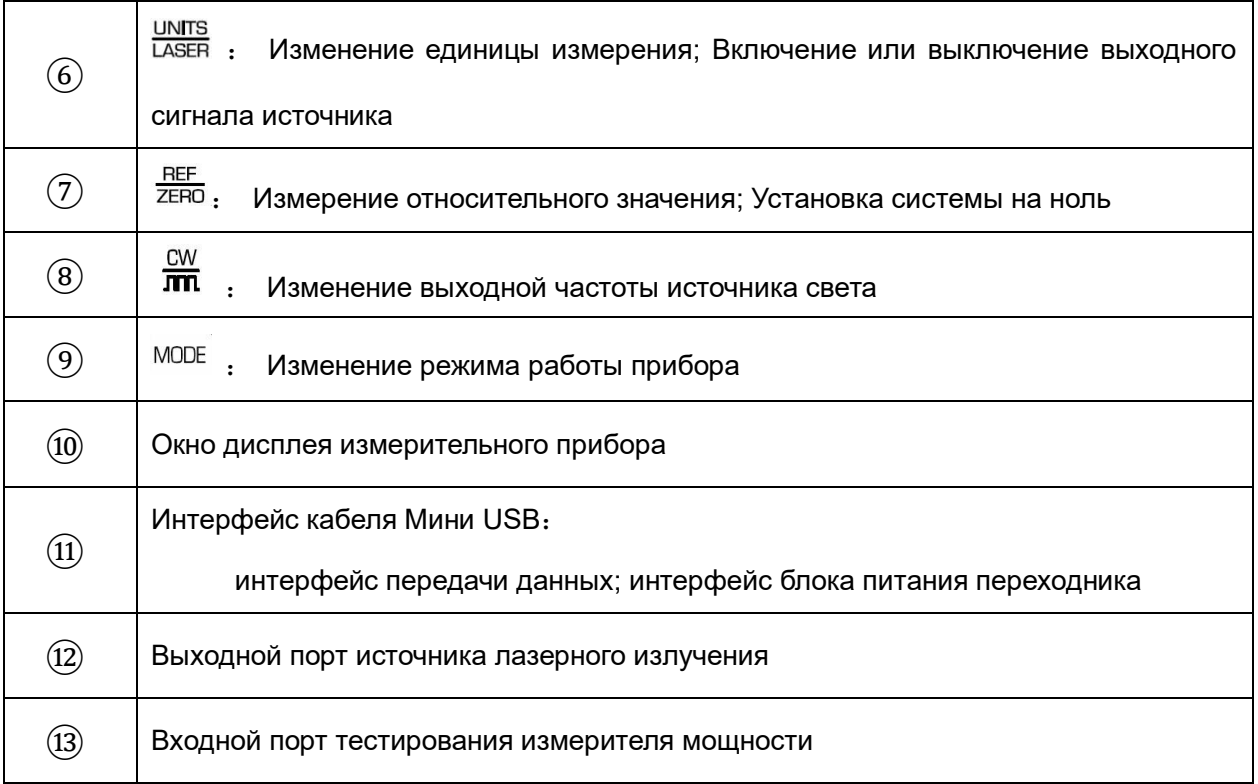

### **5. Инструкция по применению**

При питании от разряженной батареи в нижнем левом углу экрана прибора будет отображаться значок автоматического выключения после включения; при отсутствии других операций в

течение 10 минут прибор выключится автоматически, при кратковременном нажатии кнопки  $\mathbf \Theta$ 

автоматическое выключение будет отменено.

При использовании внешнего переходника USB для источника питания, прибор не будет иметь функции автоматического отключения. (Рисунок 5-1)

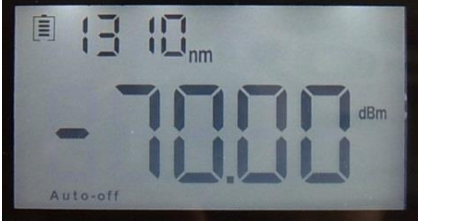

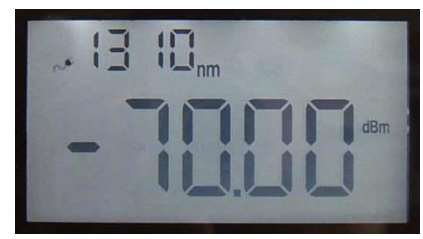

Рисунок 5-1

После включения прибор автоматически переходит в «режим измерителя мощности» (рисунок

5-2), мы можем нажать кнопку МОDE, чтобы перейти в «режим источника света» (рисунок 5-3)

Эти два режима измерения можно использовать по отдельности или одновременно.

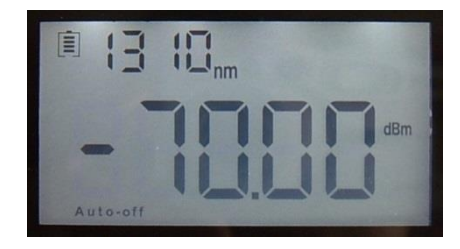

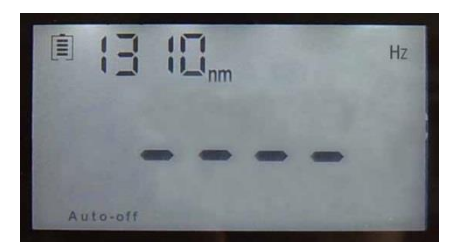

Рисунок 5-2 Рисунок 5-3

#### **5.1 Режим измерителя мощности**

$$
(1)
$$

 $\lambda$  : Последовательное переключение на внутреннюю проверяемую длину волны измерительного прибора

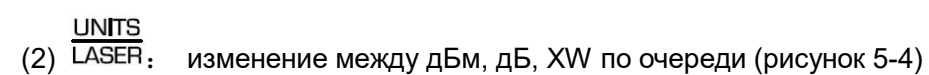

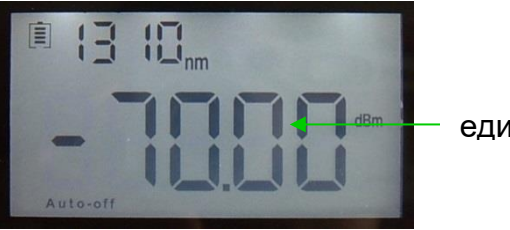

единица дБм

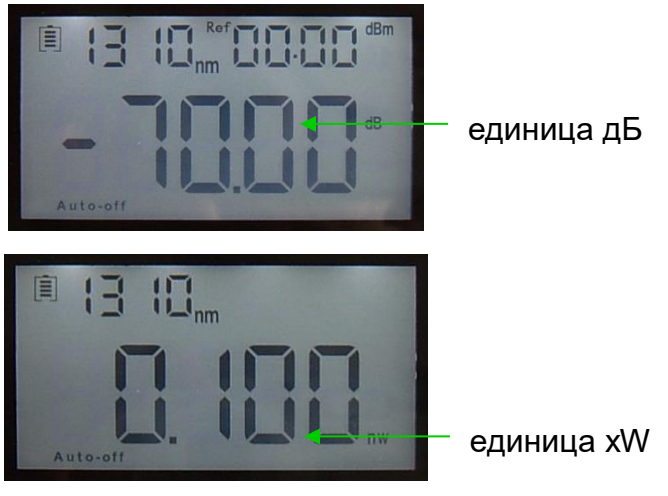

Рисунок 5-4

 $(3)$   $\frac{REF}{ZERO}$ 

 $\overline{10}$  Кратковременно нажмите кнопку  $\overline{2}^{\text{REF}}$ , запустите функцию REF.

Когда текущее тестируемое значение устанавливается или изменяется на эталонное значение, прибор переходит к измерению относительной мощности, и в правом верхнем углу экрана отображается «Ref».

Установите значение дБм: (рисунок 5-5)

Соотношение относительного значения мощности, абсолютного значения мощности и эталонного значения : Относительное значение мощности = абсолютное значение мощности - эталонное значение.

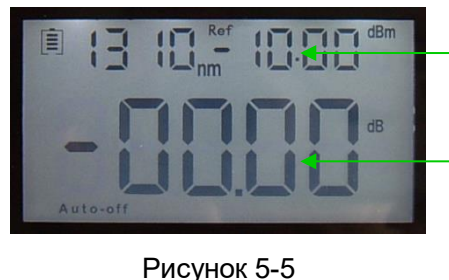

Установленное эталонное значение

Измерение относительного значения

 $\textcircled{1}$   $\textcircled{1}$  Нажмите и удерживайте кнопку  $\textcircled{2}$ ЕRO. около 5 секунд, запустится функция ZERO.

Когда измерительному прибору требуется установить систему на ноль («System Zero»), пылезащитный колпачок порта обнаружения измерителя мощности должен быть затянут, чтобы исключить попадание света. А затем нажмите и удерживайте эту кнопку около 5 секунд для автоматического отображения надписи «System Zero» и предыдущего экрана. (рисунок 5-6)

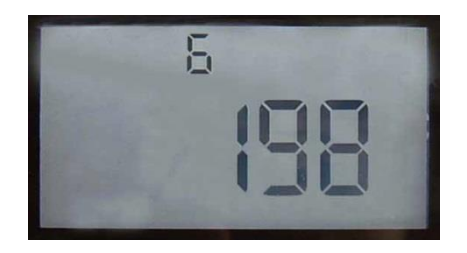

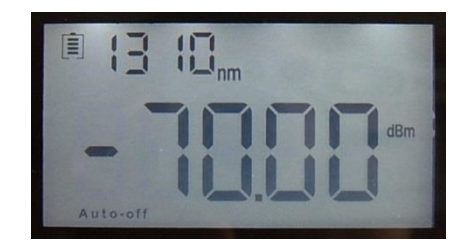

Рисунок 5-6

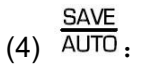

Нажмите кнопку в режиме измерителя мощности, сработает функция SAVE (СОХРАНИТЬ). Сохранение данных : кратковременно нажмите кнопку, чтобы сохранить текущие данные <u>вауе</u><br>тестирования, нажмите кнопку дито один раз, на экране отобразится серийный номер хранилища, нажмите еще раз, чтобы подтвердить сохранение и выйти. (рисунок 5-7)

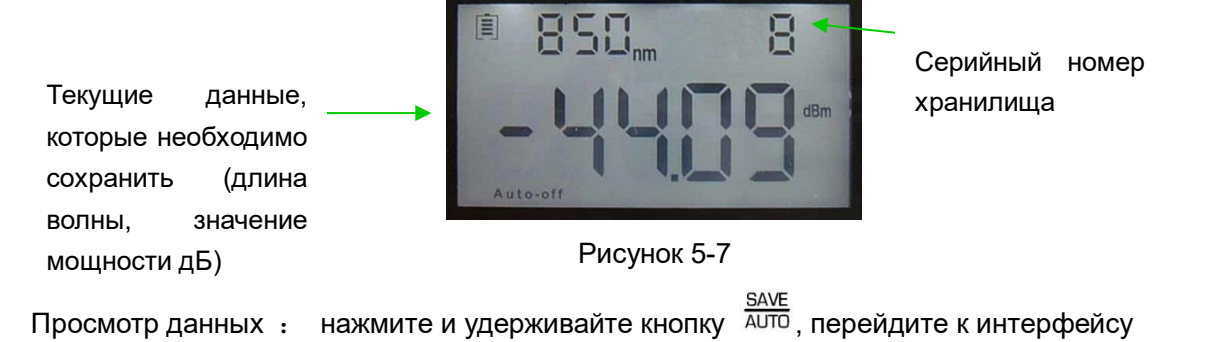

просмотра данных, затем кратковременно нажмите кнопку . Таким образом можно

просмотреть запись данных в обратном порядке. Снова нажмите и удерживайте кнопку для выхода (рисунок 5-8).

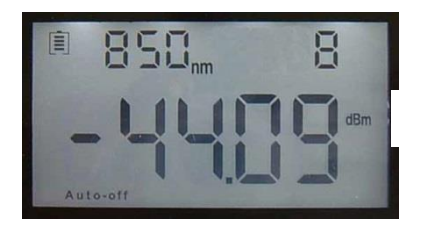

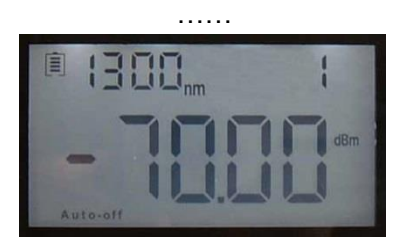

Рисунок 5-8

 $(E)$  кнопка  $E$ 

Удаление данных  $\colon$  в состоянии просмотра данных нажмите кнопку  $\overline{\text{DEL}}$ , чтобы удалить текущую запись.

#### **5.2 Режим источника света**

(1) кнопка  $\lambda$  : Последовательное переключение на длину волны внутреннего источника

измерительного прибора.

**UNITS** (2) кнопка LASER: Включение или выключение выходного сигнала лазера в источнике. (рисунок 5-9)

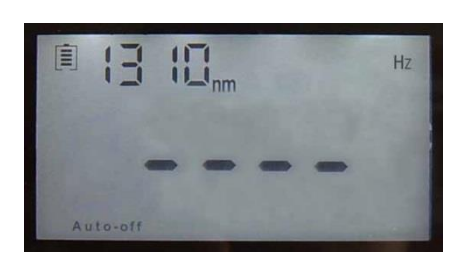

**CW** 

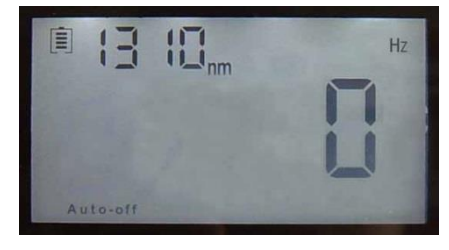

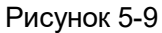

(3) кнопка  $\overrightarrow{111}$ : После включения лазера в модуле источника света нажмите кнопку для перехода к 0HZ, 270HZ, 1000HZ, 2000HZ по очереди. (рисунок 5-10)

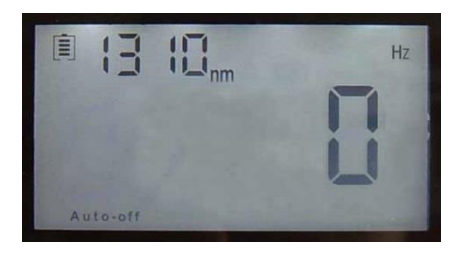

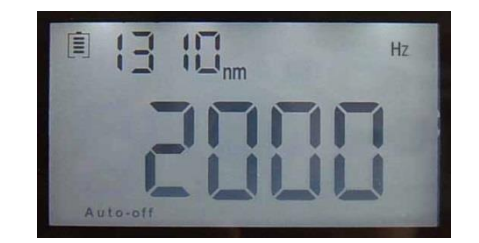

Рисунок 5-10

**SAVE** (4) кнопка  $\overline{AUTO}$ : в режиме источника света открытие или закрытие функции автоматического переключения выходной длины волны источника (рисунок 5-11)

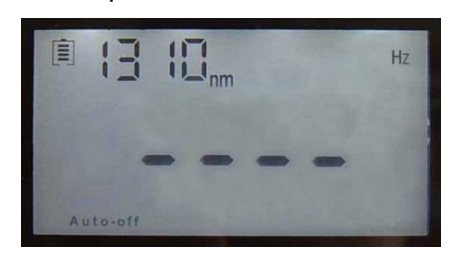

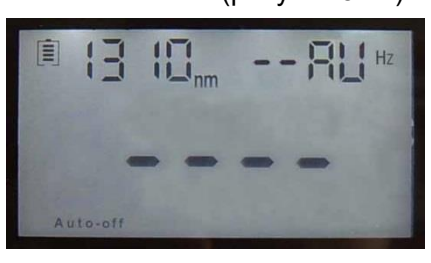

Рисунок 5-11

 $K$ ратковременно нажмите кнопку  $\frac{SAVE}{AUTO}$ , в правом верхнем углу измерительного прибора

отобразится надпись «--AU», указывающая, что данная функция запущена. Между тем, длина волны выходного сигнала лазера в модуле источника света будет автоматически переключаться в соответствии с изменением той же длины волны в модуле измерителя мощности.

Например, модуль внутреннего источника измерительного прибора имеет длину волны 1310/1490/1550, тестовая длина волны в модуле измерителя мощности составляет 850/1300/1310/1490/1550/1625 нм. Если тестовая длина волны в модуле измерителя мощности переключена на 1550 нм, длина волны выходного сигнала лазера в модуле источника света измерительного прибора автоматически изменится на 1550 нм. И наоборот, когда тестовая длина волны в модуле измерителя мощности отличается от выходной длины волны в модуле источника света, модуль источника света не может автоматически изменять длину волны, а также оптическую выходную мощность.

#### **5.3 Функция управления подсветкой**

Когда прибор включен, нажмите кнопку для включения или выключения подсветки.

#### **5.4 Индикация заряда батареи**

(1) Если значок батареи показывает «отсутствие заряда», это означает, что батарея разряжена, и напоминает пользователю о необходимости вовремя заменить батарею. (рисунок 5-12)

(2) Пользователь может использовать подключенный переходник USB для питания через интерфейс Мини USB. (рисунок 5-13)

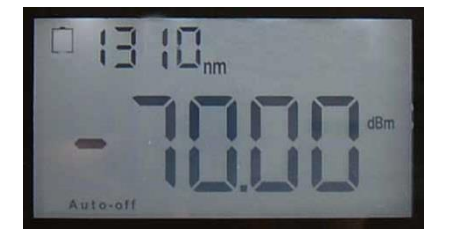

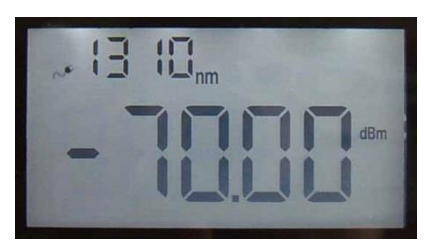

Рисунок 5-12 Рисунок 5-13

#### **5.5 Детектирование частоты света**

В режиме измерителя мощности, когда порт обнаружения измерителя мощности получает входной частотный световой сигнал, и он тестируется под блоком абсолютной оптической мощности, в верхнем правом углу экрана будет отображаться знак HZ, указывающий, что текущая частота светового сигнала равна \*\*\*HZ. (рисунок 5-14)

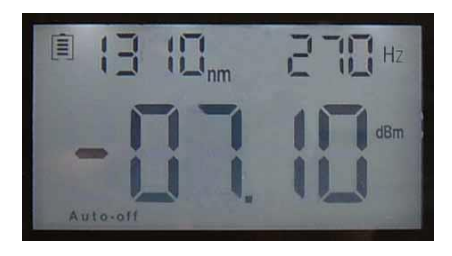

Рисунок 5-14

Примечания : При использовании функции детектирования частоты измеритель оптической мощности типа A определяет только частоту с диапазоном мощности более -40 дБм; измеритель мощности типа C определяет частоту с диапазоном мощности более -20 дБм.

#### **6. Функция режима калибровки измерителя мощности прибора**

В режиме измерителя мощности одновременно нажмите кнопки  $\mathcal{R}^{\cdot}$ и МОDE, в правом верхнем углу экрана появится надпись «U-01», указывающая на то, что измеритель перешел в режим калибровки значения мощности. Нажмите кнопки LASER и ZERO, чтобы увеличить или уменьшить абсолютное значение оптической мощности. Когда отрегулированное значение будет таким, какое вам нужно, вы можете нажать кнопку  $\frac{\text{SAVE}}{\text{AUTO}}$ , чтобы сохранить текущее значение калибровки. Появление значка «----» на экране означает, что калибровка прошла

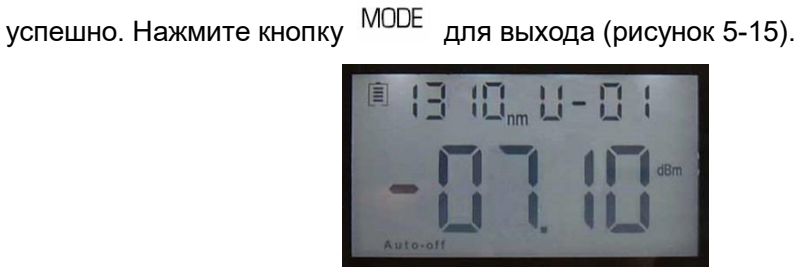

#### Рисунок 5-15

Например : возьмем для примера калибровку длины волны 1310 нм :

- $(1)$  Выберите высокостабильный источник света 1310 нм, а затем подключите его к одному концу патч-корда. Другой конец патч-корда вставляется в порт обнаружения стандартного измерителя мощности и затягивается. Выберите длину волны 1310 нм в стандартном измерителе мощности и прочитайте абсолютное значение оптической мощности, например, мы можем установить его для A.
- ② Патч-корд, извлеченный из порта обнаружения стандартного измерителя оптической мощности, вставляется в порт обнаружения откалиброванного измерителя мощности. Затем измените длину волны откалиброванного измерителя оптической мощности на 1310

нм. Нажмите кнопки LABER и <sup>деге</sup> , чтобы увеличить или уменьшить абсолютное значение оптической мощности, отображаемое на экране откалиброванного прибора. Когда абсолютное значение оптической мощности на откалиброванном приборе равно A, нажмите кнопку истобы сохранить текущее значение калибровки. Значок «----» на

экране означает, что калибровка выполнена.

③ Другая калибровка длины волны аналогична длине волны 1310 нм, после калибровки нажмите кнопку <sup>МОDE</sup> для выхода.

Примечание : Все измерительные приборы проходят тщательную заводскую калибровку. Поэтому пользователям лучше не использовать эту функцию, чтобы избежать погрешности измерительного прибора при выполнении измерений!

#### **7. Сохранение и передача данных измеренных параметров**

Примечание : Перед передачей данных убедитесь, что драйверы и программное обеспечение успешно установлены.

#### **7.1 Установка драйвера**

Запустите компакт-диск на компьютере, чтобы найти установочный файл «драйвера», рисунок 5-16

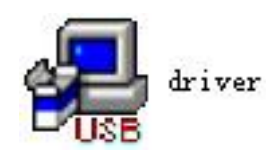

Рисунок 5-16

Дважды щелкните значок, появится рисунок 5-17.

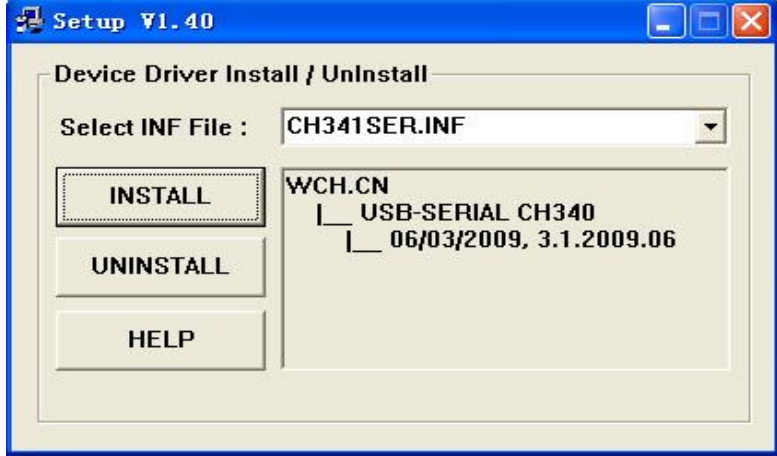

Рисунок 5-17

Нажмите кнопку «INSTALL» (УСТАНОВИТЬ). Через мгновение появится рисунок 5-18.

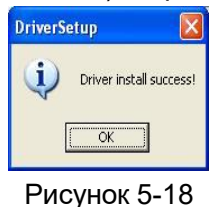

Нажмите кнопку «ОК» и выйдите из интерфейса установки. Установка драйвера на данный момент не завершена, продолжите операцию, описанную ниже.

Подключите прибор к компьютеру с помощью кабеля USB для передачи данных. Затем включите прибор, чтобы появилось изображение.

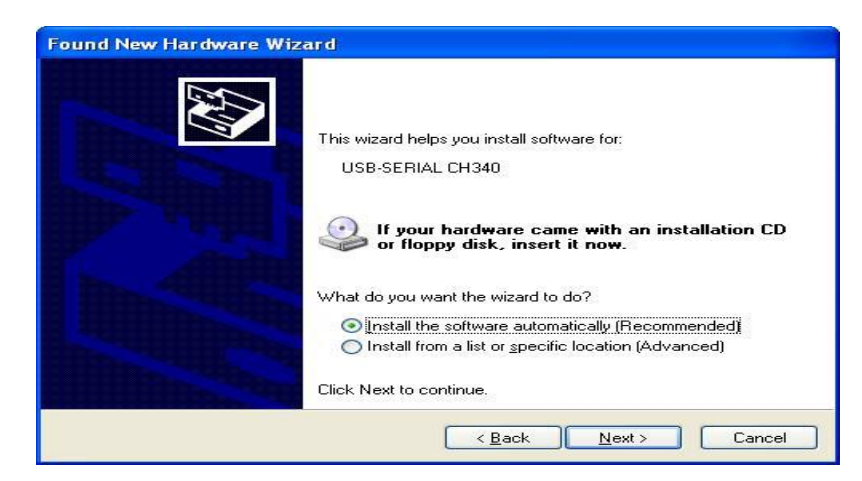

#### Рисунок 5-19

Нажмите кнопку «Next» (Далее), чтобы появился рисунок 5-20.

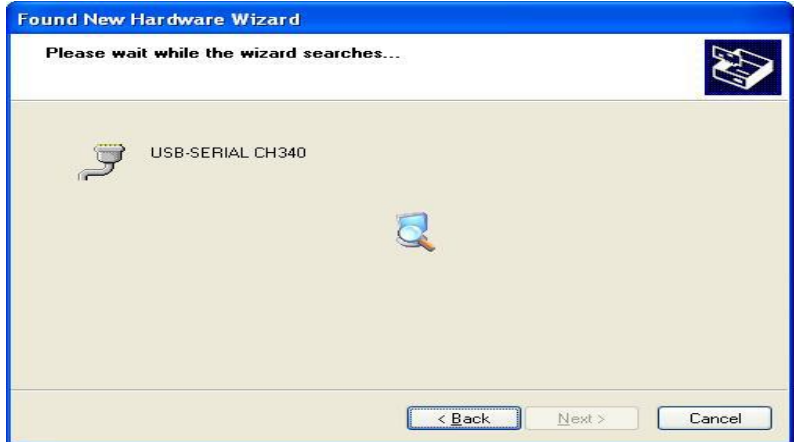

Рисунок 5-20

Через мгновение появится рисунок 5-21.

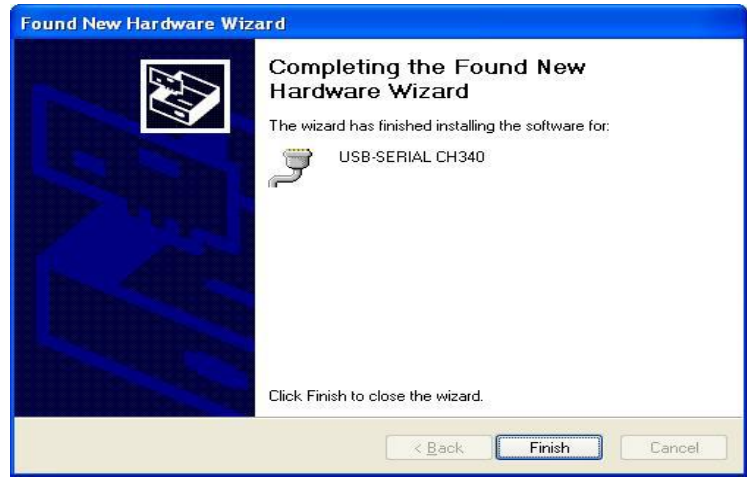

#### Рисунок 5-21

Нажмите кнопку «Finish» (Готово), установка драйвера завершена.

Убедитесь, что драйвер установлен, чтобы избежать проблем со связью между прибором и компьютером. Откройте диспетчер устройств (щелкните правой кнопкой мыши «Мой компьютер», чтобы выбрать свойства. Затем выберите вкладку «Оборудование» в интерфейсе свойств системы. Кликнув кнопку «Диспетчер устройств» в столбце порта (COM и LPT), вы можете увидеть выделенное поле на рисунке 5-22, которое указывает на успешную установку; если не установлен флажок под портом (COM и LPT), как на рисунке 5-23, это означает, что установка не удалась и требуется переустановка.

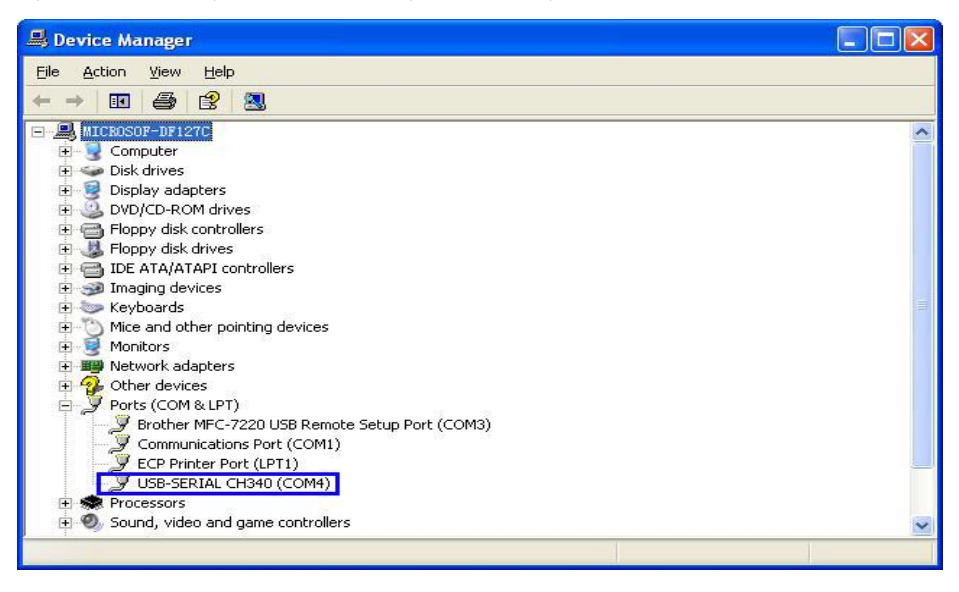

Рисунок 5-22

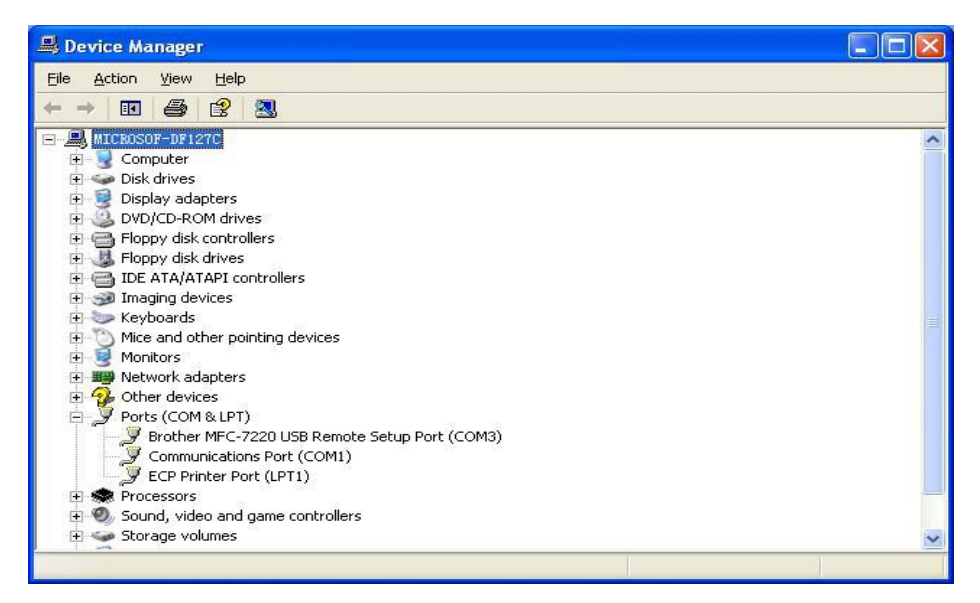

Рисунок 5-23

После успешной установки драйвера вы можете выключить прибор и отсоединить кабель USB.

#### **7.2 Использование программного обеспечения**

(1) Откройте программное обеспечение ПК, чтобы вызвать на экран меню, изображенное на рисунке 5-24.

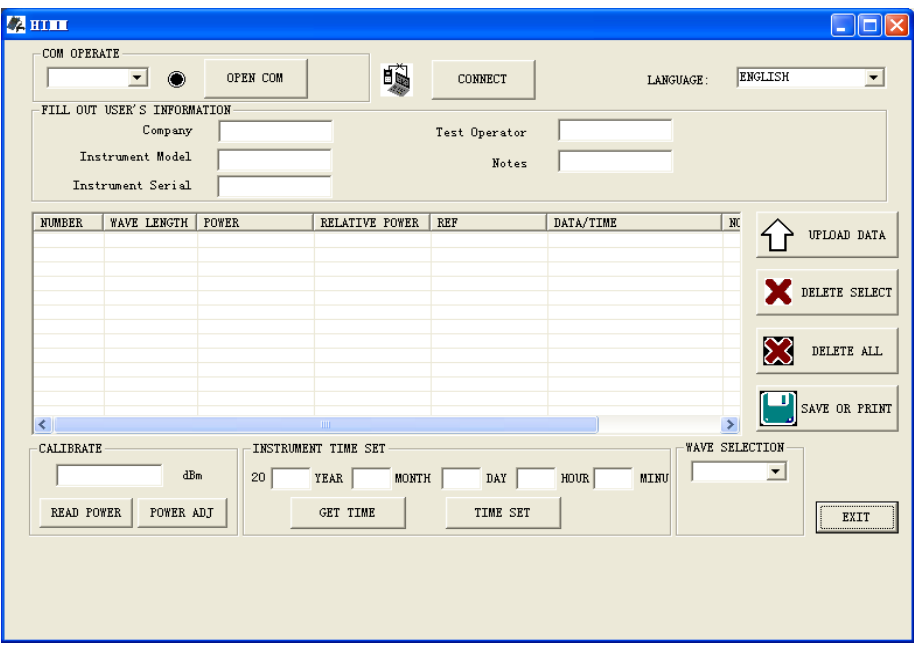

Рисунок 5-24

Прибор подключен к компьютеру с помощью кабеля USB и находится во включенном состоянии. В столбце порта (COM и LPT) вы можете увидеть, что прибор использует порт «COM4» (рисунок 5-25).

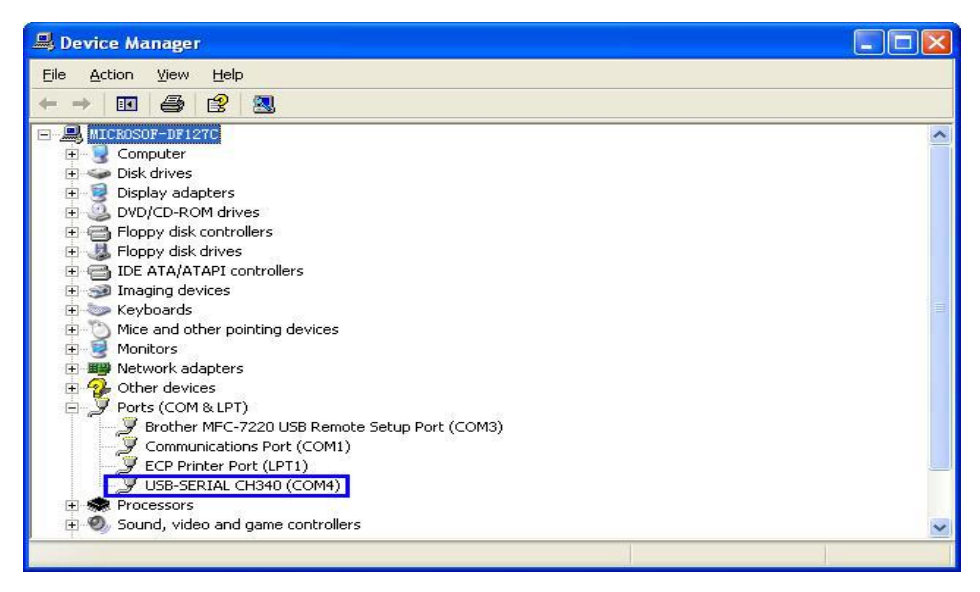

Рисунок 5-25

Поэтому, когда нужно выбрать программный порт, вы можете кликнуть раскрывающееся меню и выбрать порт «COM4» (рисунок 5-26).

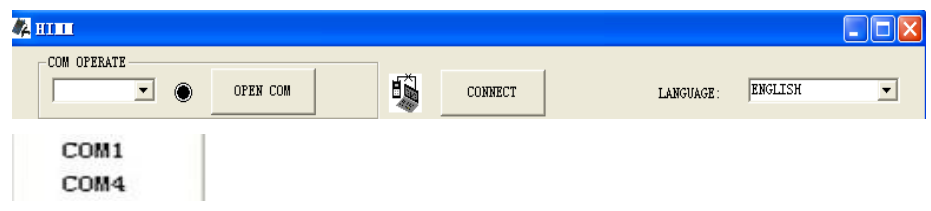

Рисунок 5-26

После выбора порта нажмите кнопку «Open Com» (Открыть Com), а затем нажмите кнопку «Connect» (Подключиться) (рисунок 5-27).

Когда появится окно успешного подключения, нажмите кнопку «OK» для завершения подключения. Теперь вы можете установить связь между прибором и компьютером (рисунок 5-28).

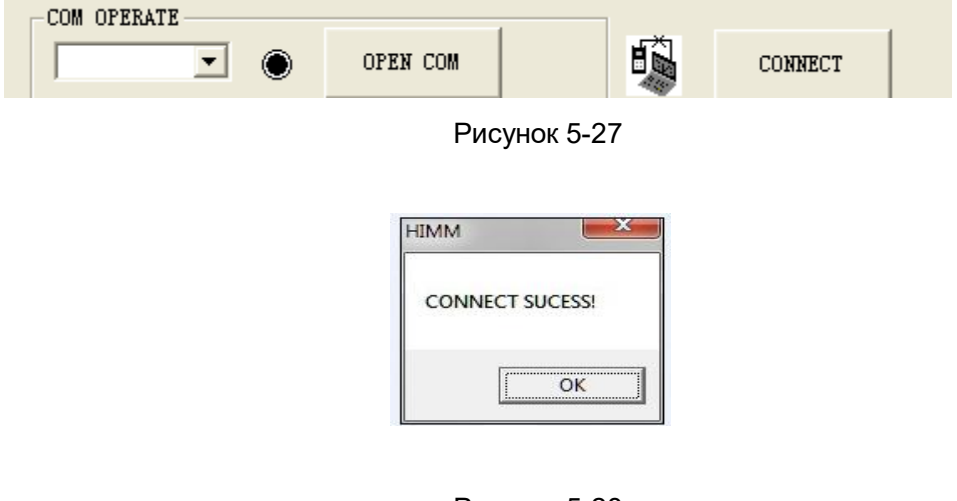

Рисунок 5-28

#### **8. Использование функции обработки данных**

Сначала введите основную информацию, включая данные лица, проводящего тестирование, тип инструмента и т. д. (рисунок 5-29).

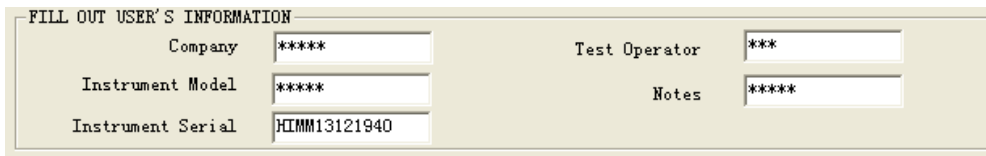

Рисунок 5-29

Затем нажмите кнопку «Upload Data» (Загрузить данные). Данные, сохраненные в приборе, можно загрузить в компьютер и отобразить в области данных (рисунок 5-30).

| <b>NUMBER</b> | <b>WAVE LENGTH</b> | <b>POWER</b> | RELATIVE POWER | <b>REF</b>            | DATA/TIME                  | NC |                      |
|---------------|--------------------|--------------|----------------|-----------------------|----------------------------|----|----------------------|
|               | 1300               | $-60.87dBm$  | 9.13dB         | $-70.00$ dBm          | 2013-12-06<br>15:12        |    | UPLOAD DATA          |
| $\mathbf{2}$  | 1300               | $-61.41dBm$  | 8.59dB         | ×<br><b>HIMM</b>      | $12013 - 12 - 06$<br>15:12 |    |                      |
| 3             | 1300               | $-61.41dBm$  | 8.59dB         |                       | 15:12<br>$12013 - 12 - 06$ |    |                      |
| 4             | 1300               | $-61.31dBm$  | 8.69dB         |                       | $2013 - 12 - 06$<br>15:12  |    |                      |
| 5             | 1300               | $-62.05dBm$  | 7.95dB         |                       | $2013 - 12 - 06$<br>15:12  |    | DELETE SELECT        |
| 6             | 1490               | $-61.20dBm$  | $-2.88d$       | <b>UPLOAD SUCESS!</b> | 15:13<br>$2013 - 12 - 06$  |    |                      |
|               | 1625               | $-61.34dBm$  | $-2.92d$       |                       | $2013 - 12 - 06$<br>15:13  |    |                      |
| 8             | 850                | $-55.18dBm$  | 14.82dl        |                       | $2013 - 12 - 06$<br>15:14  |    |                      |
| 9             | 850                | $-55.04dBm$  | 14.96dl        |                       | 2013-12-06<br>15:14        |    | DELETE ALL           |
|               |                    |              |                | OK                    |                            |    |                      |
|               |                    |              |                |                       |                            |    | <b>SAVE OR PRINT</b> |
| ٠             |                    |              | ш              |                       |                            |    |                      |

Рисунок 5-30

Вы можете обрабатывать данные в области отображения данных, включая удаление, сохранение и печать. Выберите процесс, требующий ввода данных; нажмите кнопку «Delete Select» (Удалить Выбрать), чтобы удалить выбранные данные, как на рисунках 5-31 и 5-32, и соответствующие данные, хранящиеся в измерительном приборе, также будут удалены.

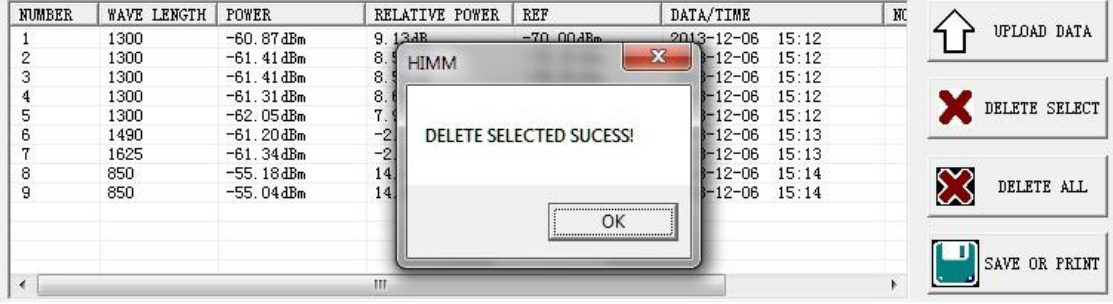

Рисунок 5-31

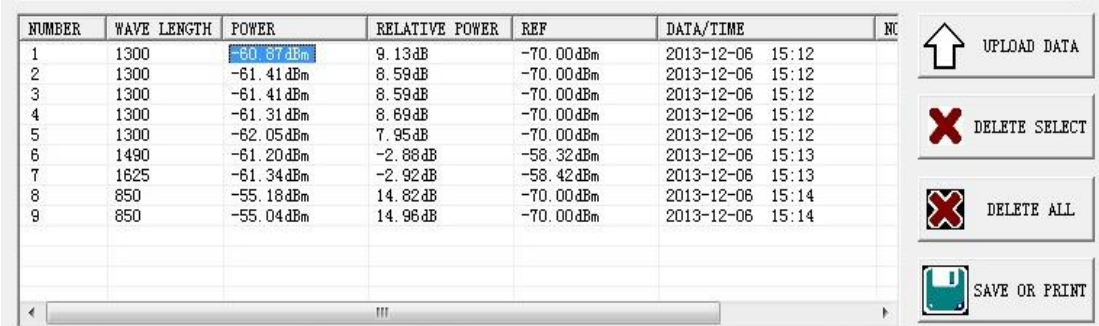

Рисунок 5-32

Нажмите кнопку «Delete all» (Удалить все), чтобы на экране ПК появилась кнопка «Удалить все» как на рисунке 5-33, кликните кнопку «ОК», чтобы удалить все данные, а также очистить сохраненные данные в измерительном приборе. Если вы нажмете кнопку «Cancel» (Отмена), удаление данных будет отменено.

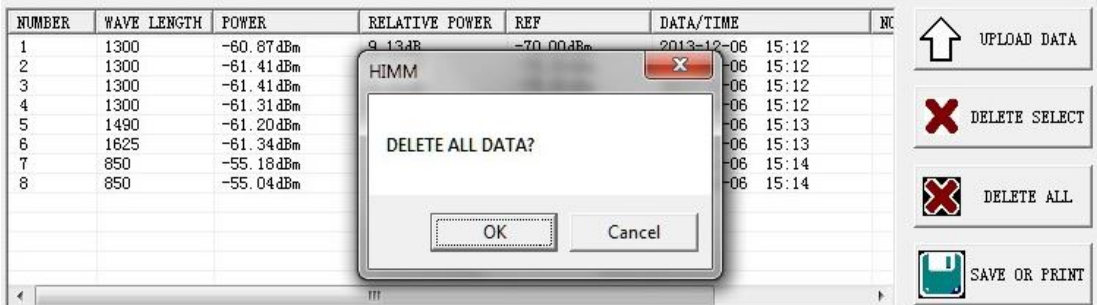

#### Рисунок 5-33

Нажмите кнопку «Save or Print» (Сохранить или напечатать), чтобы на экране ПК появилось тот же лист, что и на рисунке 5-34. Лист можно редактировать, сохранять, распечатывать и т. д.

Нажмите кнопку  $\blacksquare$ , чтобы появилось окно сохранения как на рисунке 5-35. Вы можете управлять именем файла, путем сохранения и т. д.

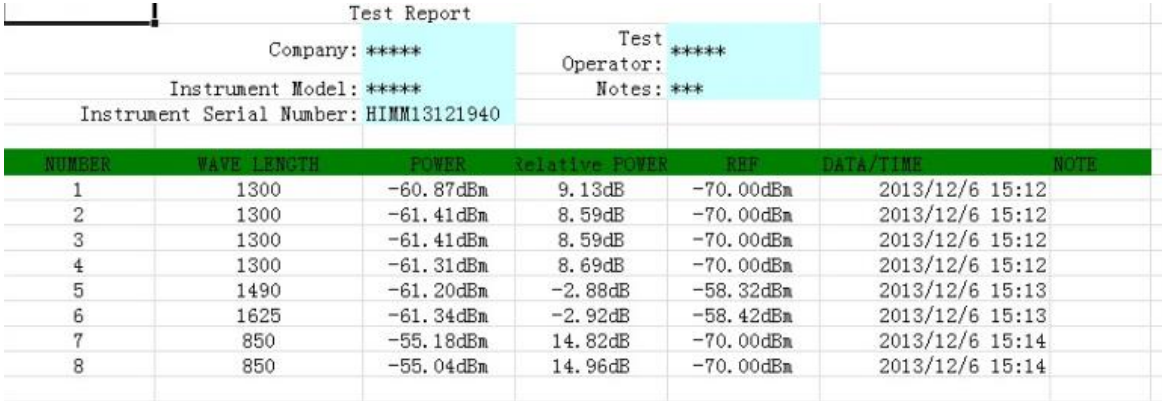

Рисунок 5-34

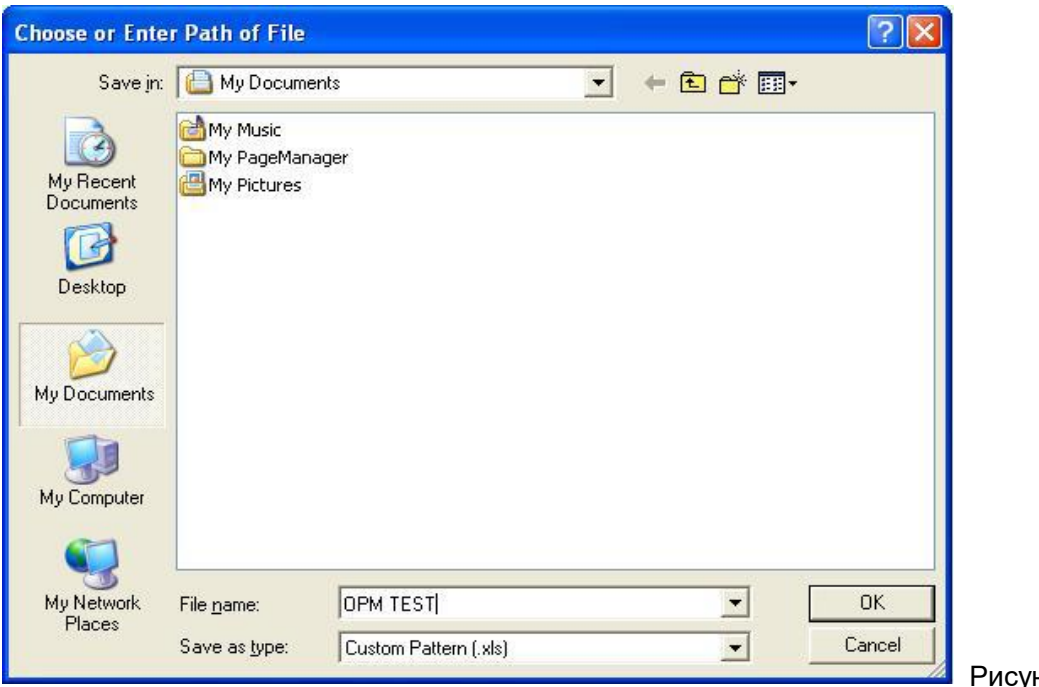

унок 5-35<sup>.</sup>

#### **9. Показания мощности и калибровка**

Нажмите кнопку «Power Read» (Показания мощности), текущее абсолютное значение оптической мощности, проверенное в модуле измерителя мощности прибора, появится в пустом поле;

Кликните раскрывающееся поле «Wave Selection» (Выбор волны), чтобы выбрать текущую тестовую длину волны в модуле измерителя мощности;

Когда абсолютное значение оптической мощности в модуле измерителя мощности требует калибровки, сначала выберите необходимую длину волны в поле «Wave Selection», а затем введите значение абсолютной оптической мощности в пустое поле редактирования. Затем кликните кнопку «Power ADJ» (Мощность ADJ). Все успешно завершено. (рисунок 5-36)

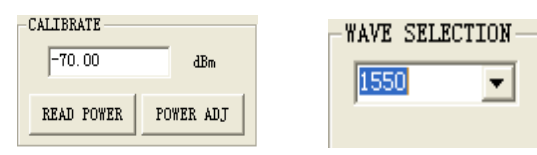

Рисунок 5-36

#### 10. **Установка времени**

Когда вам нужно установить время на счетчике, вы можете кликнуть кнопку «Get Time» (Получить время). Затем система автоматически отобразит текущее время (рисунок 5-37); Теперь кликните кнопку «Установить время», чтобы появилось диалоговое окно, а затем кликните кнопку «OK». (Рисунок 5-38)

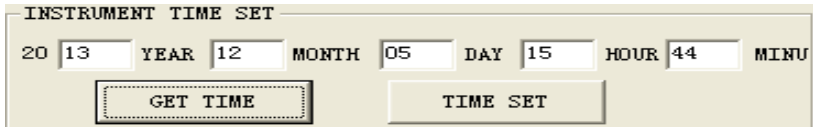

Рисунок 5-37

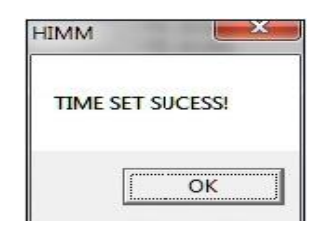

Рисунок 5-38

#### (5) Закройте программное обеспечение

Кликните кнопку «Exit» (Выход), операция успешно завершена.

### 11. **Возможные неисправности и варианты их решения**

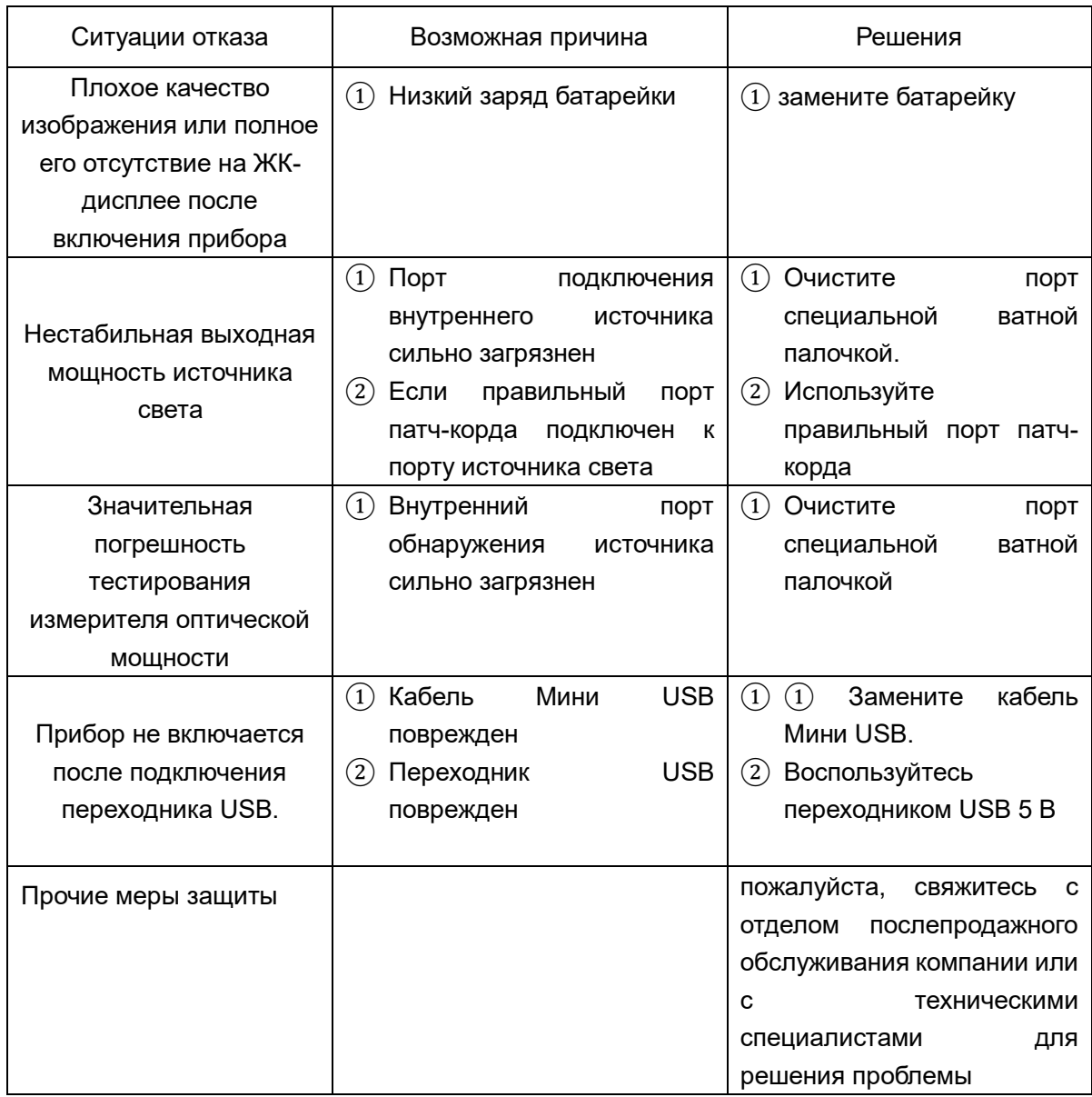

#### **12. Уход и техническое обслуживание**

1. Следите за тем, чтобы порт датчика был чистым от загрязнения; не использовать грязный и нестандартный коннектор оптоволоконного адаптера; не вставлять в плохо отполированный порт. В противном случае порт датчика может быть поврежден, и это повлияет на работу всей системы.

2. Отдайте предпочтение использованию одного оптоволоконного переходника, если это возможно.

3. Когда прибор не используется, накройте его пылезащитным колпачком, чтобы порт оставался чистым и чтобы избежать отклонений в измерениях из-за длительного пребывания на воздухе.

4. Осторожно вставьте или извлеките разъем оптического переходника, чтобы не поцарапать порт.

5. Регулярно очищайте разъем оптического переходника и аккуратно протирайте его чистящей кисточкой.

#### **13. Гарантия качества**

Самостоятельно ремонтировать прибор JW3209 не рекомендуется.

1. Гарантия на прибор составляет 18 месяцев с момента поставки.

Компания «Джойнвит» предоставляет 18 месяцев гарантии на продукцию с момента поставки.

Если в течение гарантийного срока у изделия возникнут проблемы с качеством, оно будет отремонтировано или заменено надлежащим образом. Но в любом случае ответственность компании находится в пределах закупочной цены изделия.

2. Если при использовании прибора возникли проблемы, см. решения в разделе «Поиск и устранение неисправностей». Если проблему невозможно устранить, пожалуйста, обратитесь в отдел маркетинга компании и к ближайшим агентам, вместо того, чтобы открывать прибор самостоятельно.

3. При обнаружении сбоя качества прибор отремонтируют или заменят бесплатно. Это обязательство действительно только при условии, что прибор правильно используется и не имеет повреждений.

Гарантия на прибор JW3209 не распространяется на проблемы или неисправности, вызванные следующими причинами:

(1) Несанкционированный ремонт или модификация прибора.

(2) Использование прибора ненадлежащим образом или небрежное обращение, выход из строя вследствие аварийной ситуации и т. д.